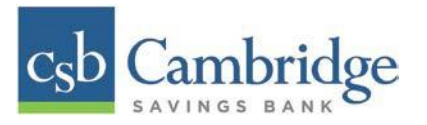

## **Remote Deposit Capture User Administration Guide**

**User Admin** – User Admins will set up user profiles and establish privileges and roles for users, allowing them to complete tasks within the application. These administrators are capable of thefollowing:

- Creating, deleting, enabling, or disabling a user
- Assigning specific privileges and roles to a user for completing tasks

**User** – A person within your organization who is responsible for completing tasks within the application, as designated by the User Admin. Responsibilities for a user may include:

- Setting up customer profile information.
- Editing transaction details.
- Generating reports.
- Processing transactions.

**The User will first need to be created within Business Online Banking before creating their user profile in the Remote Deposit Capture platform.**

### **Creating a User in Business Online Banking:**

*Step 1:* Log in to Business Online Banking, click on the 3-line icon on the upper left corner just below the Cambridge Savings Bank logo to expand the side menu. From the side menu, click on *User Management* and select *User Admin* from the dropdown menu.

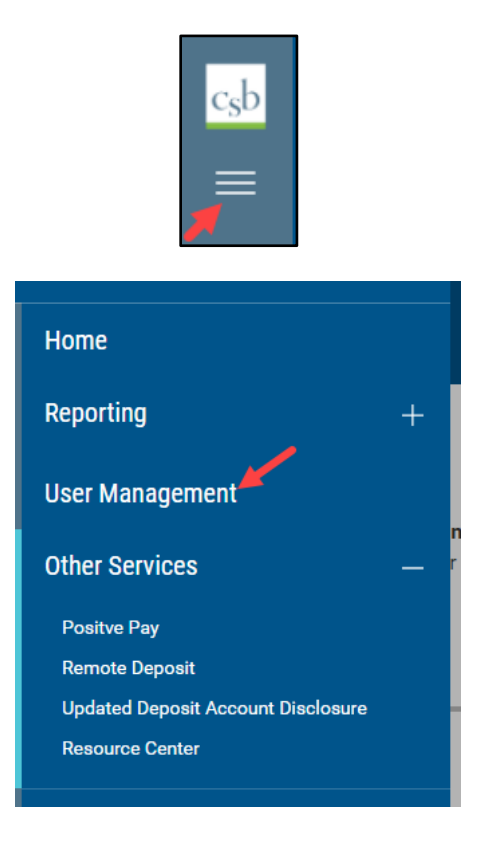

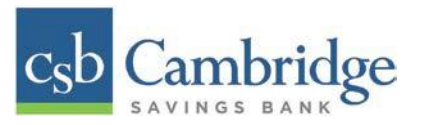

*Step 2:* From the **User Management page,** click the **Add New User** link located on the top left side of the page to get started.

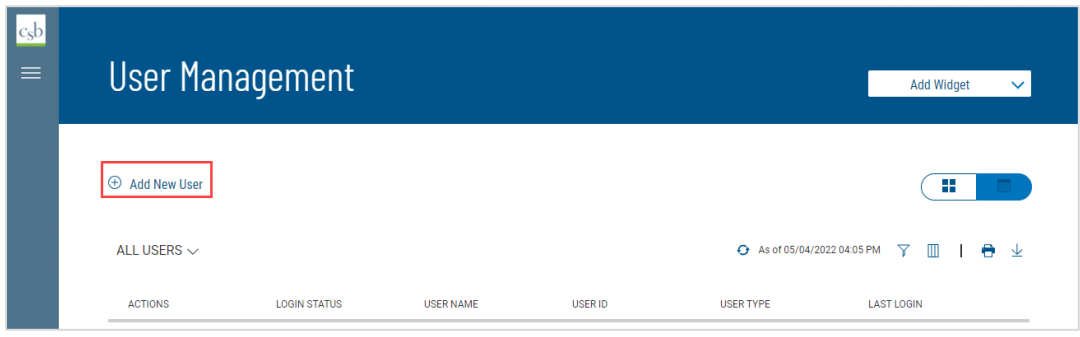

*Step 3:* On the **Add New User** page, the Company Administrator will need to:

- 1. Complete all of the required fields on the **Define User** page. Click *Next*.
- 2. Select the appropriate User permissions on the **Assign Services** page**.**
	- For Remote Deposit Capture, navigate to **Others** and select *Remote Deposit*.
		- For Mobile Deposit, navigate to Others and select Mobile. You will be prompted to select the accounts which the user will be able to deposit into. *Note: This is only applicable if the Mobile Deposit service is enabled. Please reach out to your Relationship Manager for more information about adding this service.*
		- (Administrators will have the ability to copy permission from another User by clicking on the dropdown under **Permissions Copied From** and selecting the User from who they want to copy permissions.)

Once completed, click *Next.*

- 3. Once you have reviewed the User Information on the **Review User Information** page click the *Save* button at the bottom of the page.
	- **EXECT** A system generated email will be sent to the new User with their password information at this time.
	- **■** The Administrator who set up the new user will need to provide the user with their User ID

#### **Creating a User in Remote Deposit Capture:**

*Step 1***:** Click **Admin** → **Users** → **Add User (on the right-hand side)** → **Business User** 

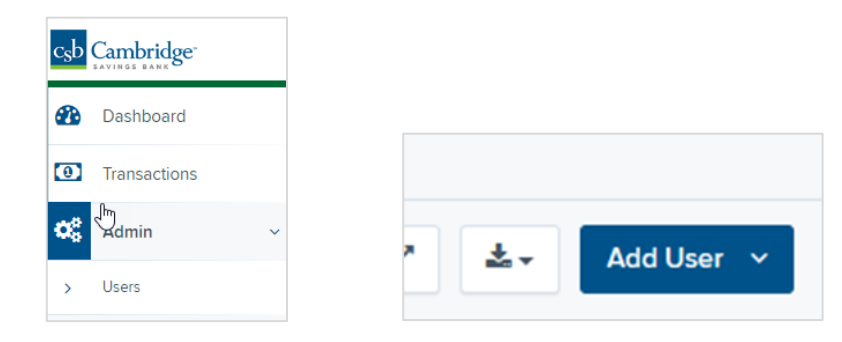

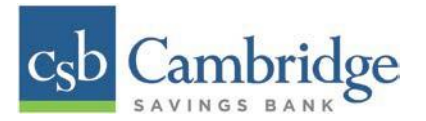

# *Step 2***:** Complete the fields for *Add User Settings*. See screenshot below. Fields are:

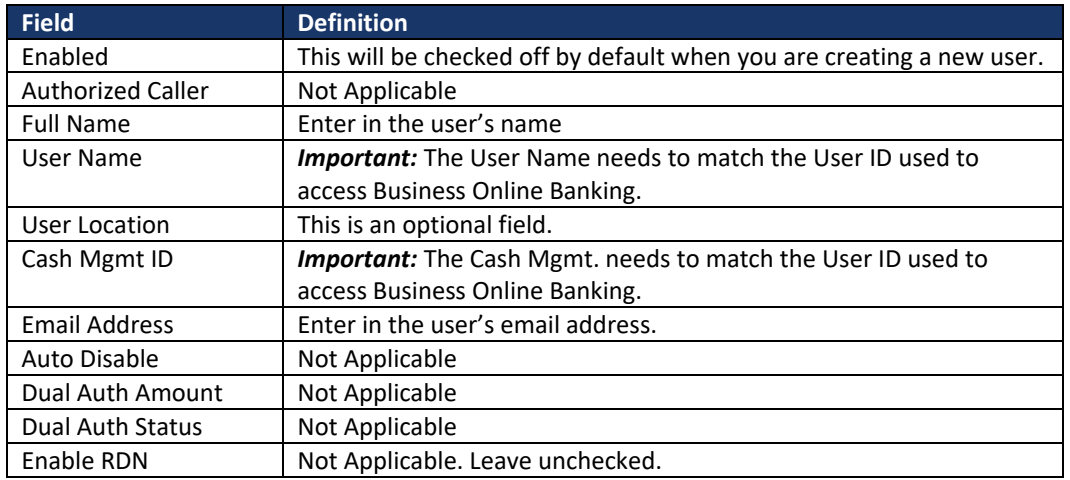

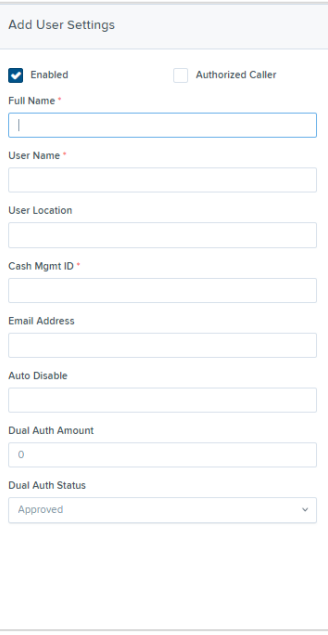

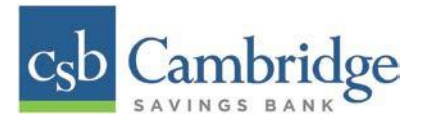

*Step 3:* Select Privileges for the new user under the **Privileges for this User** column.

- **Customer Service** Select this to give the user the ability to add/edit, customers, create deposits and run reports.
- **Reports**  Select this to give the user the ability to view and export reports.

Once you have selected privileges to provide to this user, clic**k Add.**

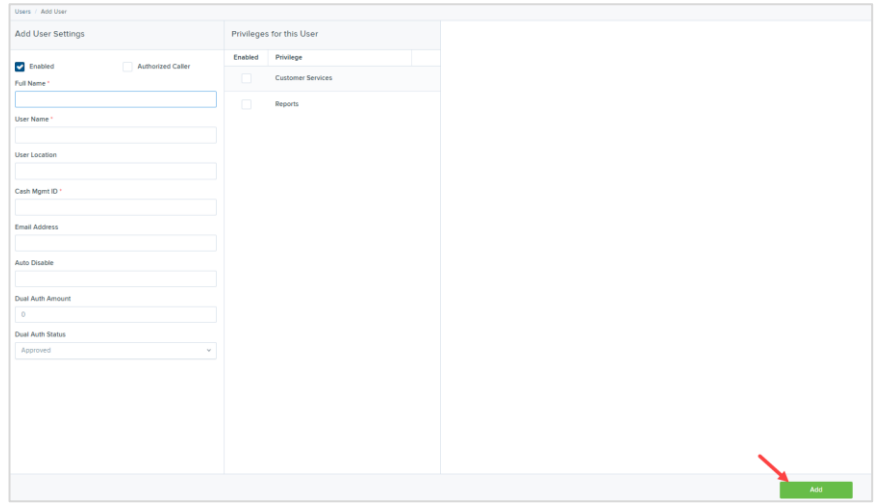

*Step 4:* On the right of the screen, *Roles* will appear based on the *Privileges* selected for the user in Step 3. Select the access level you would like to give the user.

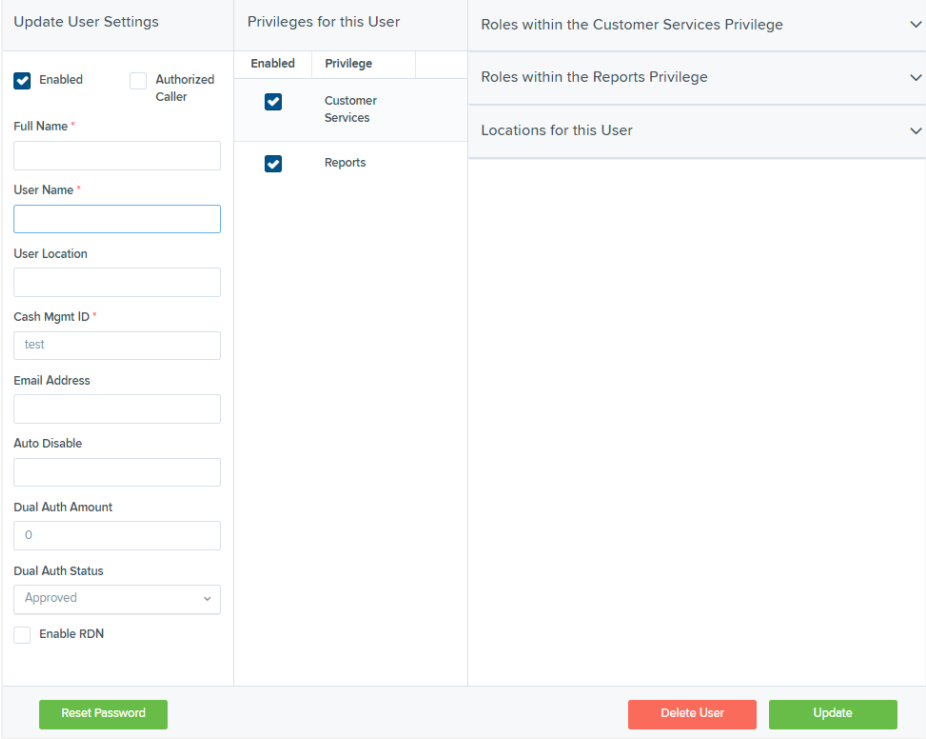

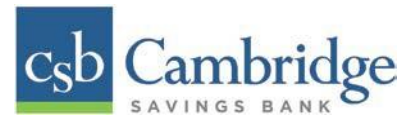

### ▪ **Roles within the Customer Services Privilege**

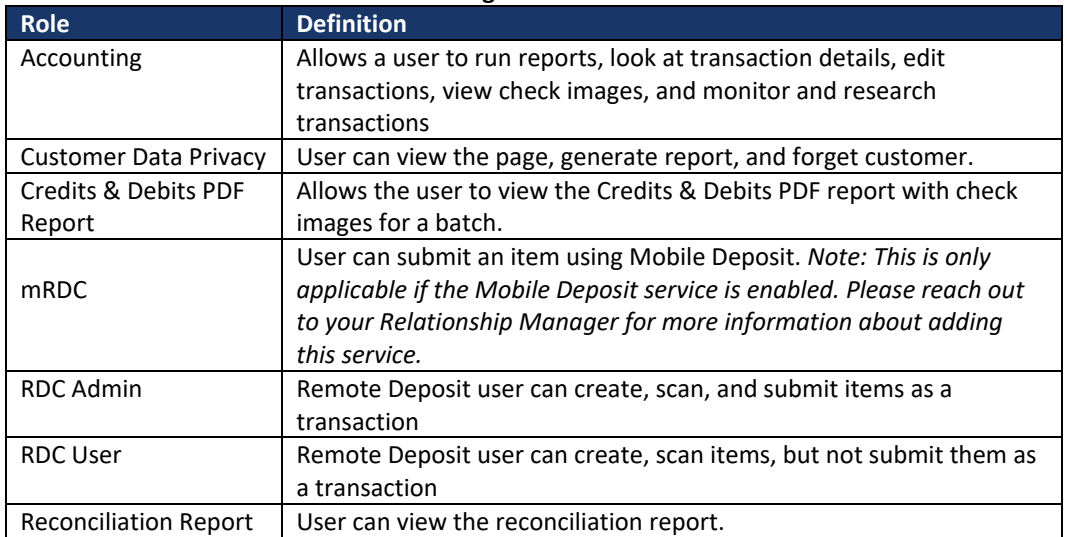

- **E** Roles within the Reports Privilege Not Applicable
- **■** Locations for this User Select the locations the customer should have access to deposit into and pull reports for.

*Step 5:* When completed, click the **Update** on the bottom right to complete the set up.

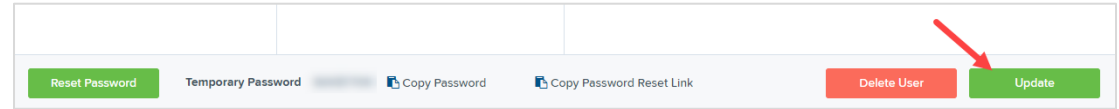

**Note: On the bottom section of the screen you will see a Temporary Password that is generated automatically by the system. You can disregard this section of the screen as the user you created will be accessing Remote Deposit Capture through Business Online Banking and will not need this password.**

### **Editing/Deleting a User Profile**

Users can be edited after they have been created. From Admin -> Users, click the pencil button to go to the Update User Settings screen.

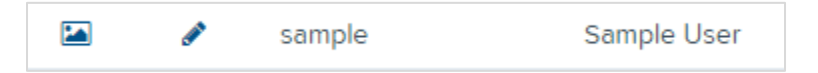

When finished updating the user information, click the update button on the bottom right.

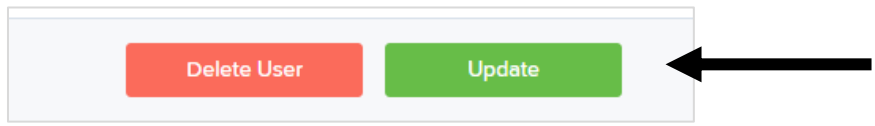

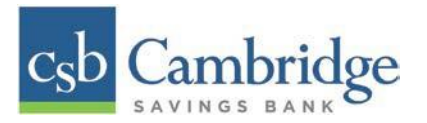

If you wish to delete the user, click the delete button. To delete a user, a popup box will display to confirm the deletion.

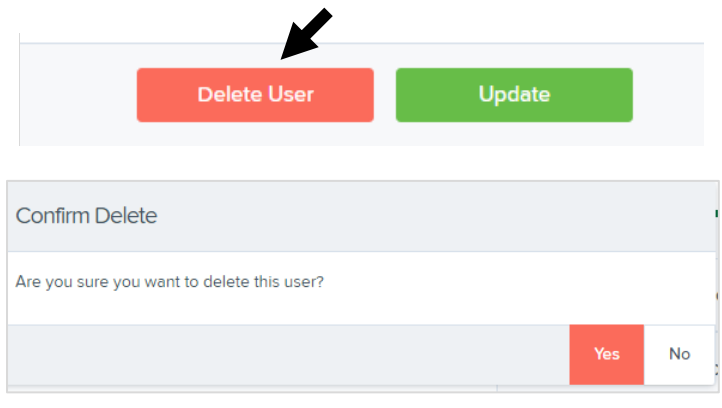